## TÉMA: **Import, export dat**

<span id="page-0-0"></span>*Sekretářka společnosti "Naše zahrada" potřebuje vytvořit databázi společnosti na základě údajů z již existujících souborů vytvořených v různých aplikacích. Dále má vytvořit www stránku z tabulky databáze.*

## **Zadání:**

Spusťte aplikaci Access a **vytvořte prázdnou databázi** s názvem *Vyrobky.accdb*.

- 1. **Importujte data ze sešitu Excelu** *Vyrobky.xls* **do nové tabulky** s názvem *Seznam výrobků*.
	- a. data importujte **z listu** *Potřeby*,
	- b. první řádek tabulky použijte jako **názvy polí**,
	- c. jako **primární klíč** nastavte pole *ID výrobku*.
- 2. **Importujte data z textového souboru** *Prodejci.csv* **do nové tabulky** s názvem *Prodejci*.
	- a. dbejte na správnou **diakritiku** (kódování),
	- b. první řádek tabulky použijte jako **názvy polí**,
	- c. **datový typ polí** *PSČ* a *Telefon* nastavte na **text**,
	- d. **primární klíč** nechte automaticky vytvořit.
- 3. **Importujte data ze sešitu Excelu** *Vyrobky.xls*, **přidejte je do existující tabulky** s názvem *Seznam výrobků*.
	- a. importujte data z pojmenované oblasti buněk *Passiflora*,
	- b. první řádek použijte jako **názvy polí**.
- 4. **Exportujte tabulku** *Seznam výrobků* na plochu **ve formátu PDF** s názvem *Vyrobky.pdf*.
- 5. **Exportujte tabulku** *Prodejci* na plochu **ve formátu XML**. Nechte uložit také schéma dat (XSD).
- 6. **Zavřete databázi**.

**[Řešení](#page-1-0)**

## <span id="page-1-0"></span>**Řešení:**

Spustit aplikaci MS Access – tlačítko **Start/Všechny programy/Microsoft Office/Microsoft Access 2010**. Po spuštění se otevře Access v zobrazení **Microsoft Office Backstage** (karta **Soubor**).

V prostřední části okna ikona **Prázdná databáze**, v pravé části podokna zadat název souboru dle zadání, tlačítko **Vyhledat umístění pro databázi** (ikona složky) pro nastavení umístění souboru databáze. Vytvořit databázi – tlačítko **Vytvořit**. Bude vytvořena nová prázdná databáze, s prázdnou tabulkou *Tabulka1*. Tuto tabulku nebudeme potřebovat, lze ji odstranit tlačítkem **Zavřít** v pravém horním rohu okna tabulky (tabulka bude automaticky odstraněna, jelikož ještě nebyla uložena pod vlastním názvem).

- 1. Karta **Externí data/**skupina **Importovat a propojit/**příkaz **Excel**. Zobrazí se dialogové okno **Načíst externí data – Tabulka aplikace Excel**, nechat zatrženo **Importovat zdrojová data do nové tabulky v aktuální databázi**, vybrat soubor dle zadání – tlačítko **Procházet…**, tlačítko **OK**. Spustí se **Průvodce importem z tabulkového kalkulátoru**.
	- a. zatrhnout **Zobrazit tabulky**, vybrat list dle zadání (list = tabulka v tomto případě). Pozn. sešit Excelu může obsahovat několik listů, popř. pojmenovaných oblastí buněk. Je třeba specifikovat, odkud budou data importována. Tlačítko **Další**,

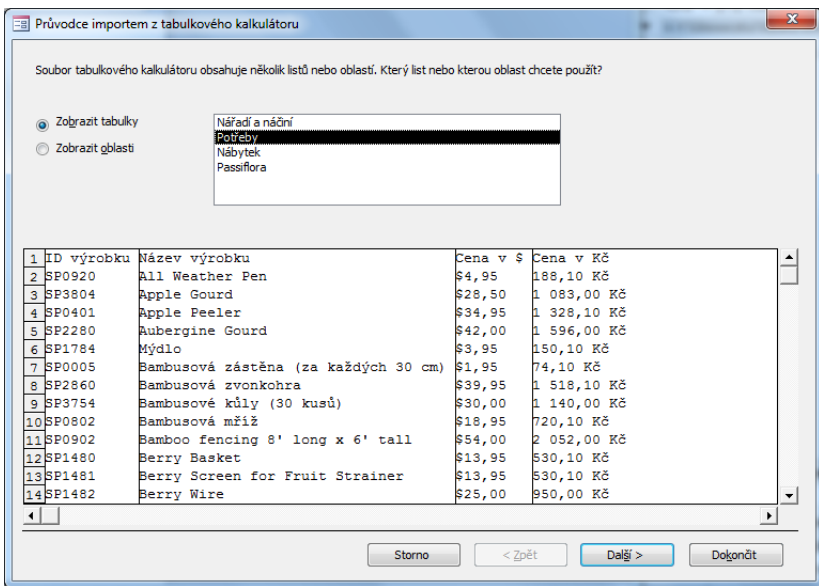

- b. zatrhnout **První řádek obsahuje hlavičky sloupců**, tlačítko **Další**, (přejít až na krok pro nastavení primárního klíče)
- c. zatrhnout **Vlastní primární klíč**, vybrat pole dle zadání, tlačítko **Další**,
- d. zadat název tabulky dle zadání (pokud je potřeba), tlačítko **Dokončit**. Nastavení importu umožňuje aplikace Access ukládat, nyní se zobrazí **Dotaz na uložení kroků importu –** stornovat jej tlačítkem **Zavřít**. V databázi bude vytvořena nová tabulka se záznamy z externího soboru. Pozn. Pokud z nějakého důvodu import dat ze souboru neproběhne, zobrazí se sdělení o chybě importu. V našem případě se zobrazí zpráva **Index nebo primární klíč nesmí obsahovat prázdnou hodnotu (Null)** – potvrdit **OK**. Je to z toho důvodu, že do tabulky byly importovány prázdné záznamy (primární klíč nesmí obsahovat prázdné hodnoty). Musí být proto nastaven ručně po vytvoření tabulky v **Návrhovém zobrazení** – nejprve odstranit v zobrazení **Datového listu**

prázdné záznamy (dvakrát kliknout na tabulku v **Navigačním podokně**, vybrat záznamy pomocí voliče záznamů (čtvereček na levé straně od záznamu), karta **Domů/**skupina **Záznamy/**příkaz **Odstranit**), poté přidat **primární klíč** v **Návrhovém zobrazení** – karta **Domů/**tlačítko **Zobrazení**, vybrat pole *ID výrobku*, karta **Nástroje tabulky/**záložka **Návrh/**skupina **Nástroje/**příkaz **Primární klíč**.

- 2. Karta **Externí data/**skupina **Importovat a propojit/**příkaz **Textový soubor**. Zobrazí se dialogové okno **Načíst externí data – Textový soubor**, nechat zatrženo **Importovat zdrojová data do nové tabulky v aktuální databázi**, vybrat soubor dle zadání (tlačítko **Procházet...**), tlačítko **OK**. Spustí se **Průvodce importem textu**. Nechat zatrženo **S oddělovači** (jednotlivé údaje v textovém soboru jsou odděleny středníkem – oddělovač zajistí, že tyto údaje budou rozděleny do jednotlivých polí v tabulce), tlačítko **Další**,
	- a. v náhledu průvodce je špatně zobrazena diakritika (znaky s háčky a čárkami), je nutné nastavení jiného kódování – tlačítko **Upřesnit…/**v dialogovém okně **Prodejci – specifikace importu** nastavit jinou **znakovou stránku** (např. *Středoevropské jazyky (DOS)* – bohužel bude změna vidět až po potvrzení tlačítka **OK**,

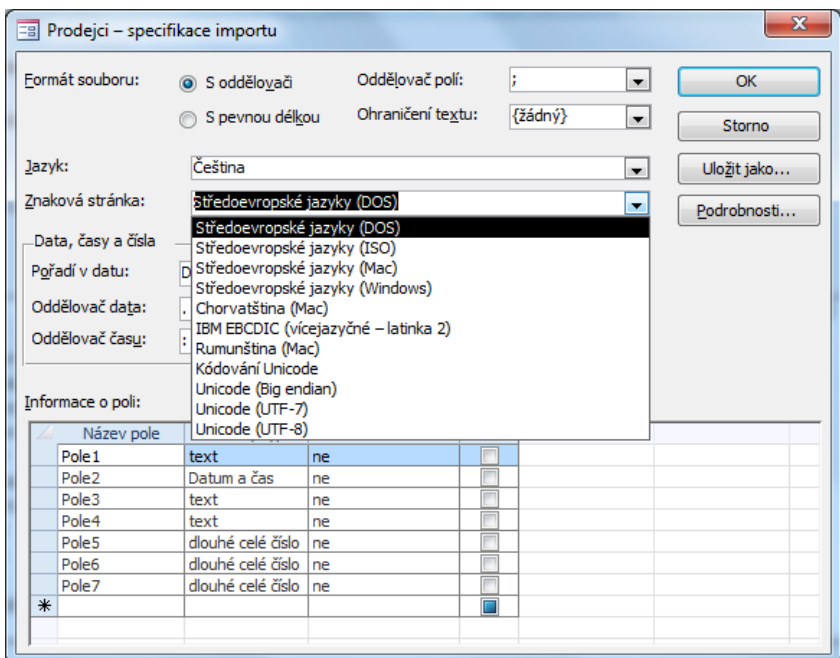

- b. zatrhnout **První řádek obsahuje názvy polí**, tlačítko **Další**,
- c. označit příslušné pole dle zadání, zvolit **Datový typ** ze seznamu, tlačítko **Další**,
- d. nechat zatrženo **Primární klíč přidá aplikace Access** (Pozn. Access na začátek tabulky přidá pole *ID* typu **automatické číslo**), tlačítko **Další**,
- e. zadat název tabulky dle zadání (pokud je potřeba), tlačítko **Dokončit**. Nastavení importu umožňuje aplikace Access ukládat, nyní se zobrazí **Dotaz na uložení kroků importu –** stornovat jej tlačítkem **Zavřít**. V databázi bude vytvořena nová tabulka se záznamy z externího soboru. Pozn. Pokud z nějakého důvodu import dat ze souboru neproběhne, zobrazí se sdělení o chybě importu.
- 3. Karta **Externí data/**skupina **Importovat a propojit/**příkaz **Excel**. Zobrazí se dialogové okno **Načíst externí data – Tabulka aplikace Excel**, zatrhnout **Připojit kopii záznamů k tabulce**, vybrat tabulku dle zadání ze seznamu, vybrat soubor dle zadání – tlačítko **Procházet…**, tlačítko **OK**. Spustí se **Průvodce importem z tabulkového kalkulátoru**.
- a. zatrhnout **Zobrazit oblasti**, vybrat pojmenovanou oblast dle zadání (Pozn. sešit Excelu může obsahovat několik listů, popř. pojmenovaných oblastí. Je třeba specifikovat, odkud budou data importována), tlačítko **Další**,
- b. nechat zatrženo **První řádek obsahuje hlavičky sloupců**, tlačítko **Další**, nechat název tabulky, tlačítko **Dokončit**. Nastavení importu umožňuje aplikace Access ukládat, nyní se zobrazí **Dotaz na uložení kroků importu –** stornovat jej tlačítkem **Zavřít**. Záznamy z externího souboru budou přidány do tabulky *Seznam výrobků*.
- 4. V **Navigačním podokně** označit tabulku dle zadání, karta **Externí data/**skupina **Export/**tlačítko **PDF nebo XPS/**v dialogovém okně **Publikovat ve formátu PDF nebo XPS** zadat název souboru a cestu dle zadání, tlačítko **OK**. Nastavení exportu umožňuje aplikace Access ukládat, nyní se zobrazí **Dotaz na uložení kroků exportu –** stornovat jej tlačítkem **Zavřít**.
- 5. V **Navigačním podokně** označit tabulku dle zadání, karta **Externí data/**skupina **Export/**tlačítko **Soubor XML/**v dialogovém okně **Export – Soubor XML** zadat název souboru a cestu dle zadání, tlačítko **OK**. Zkontrolovat zatržené položky **Data (XML)** a **Schéma dat (XSD)**, tlačítko **OK**. Nastavení exportu umožňuje aplikace Access ukládat, nyní se zobrazí **Dotaz na uložení kroků exportu –** stornovat jej tlačítkem **Zavřít**.
- 6. Zavřít databázi karta **Soubor/Zavřít databázi** (nebo tlačítko **Zavřít – x** v pravém horním rohu okna).

## **[Zpět na zadání](#page-0-0)**